# Learning Renewal Interim Assessment

**Managing Test Sessions**

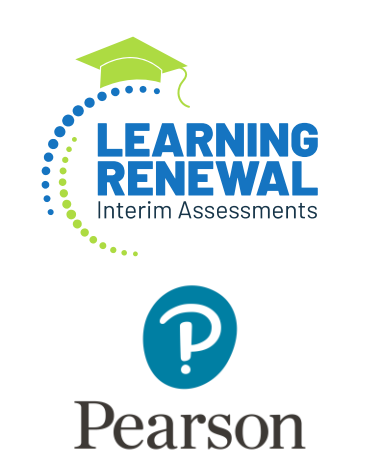

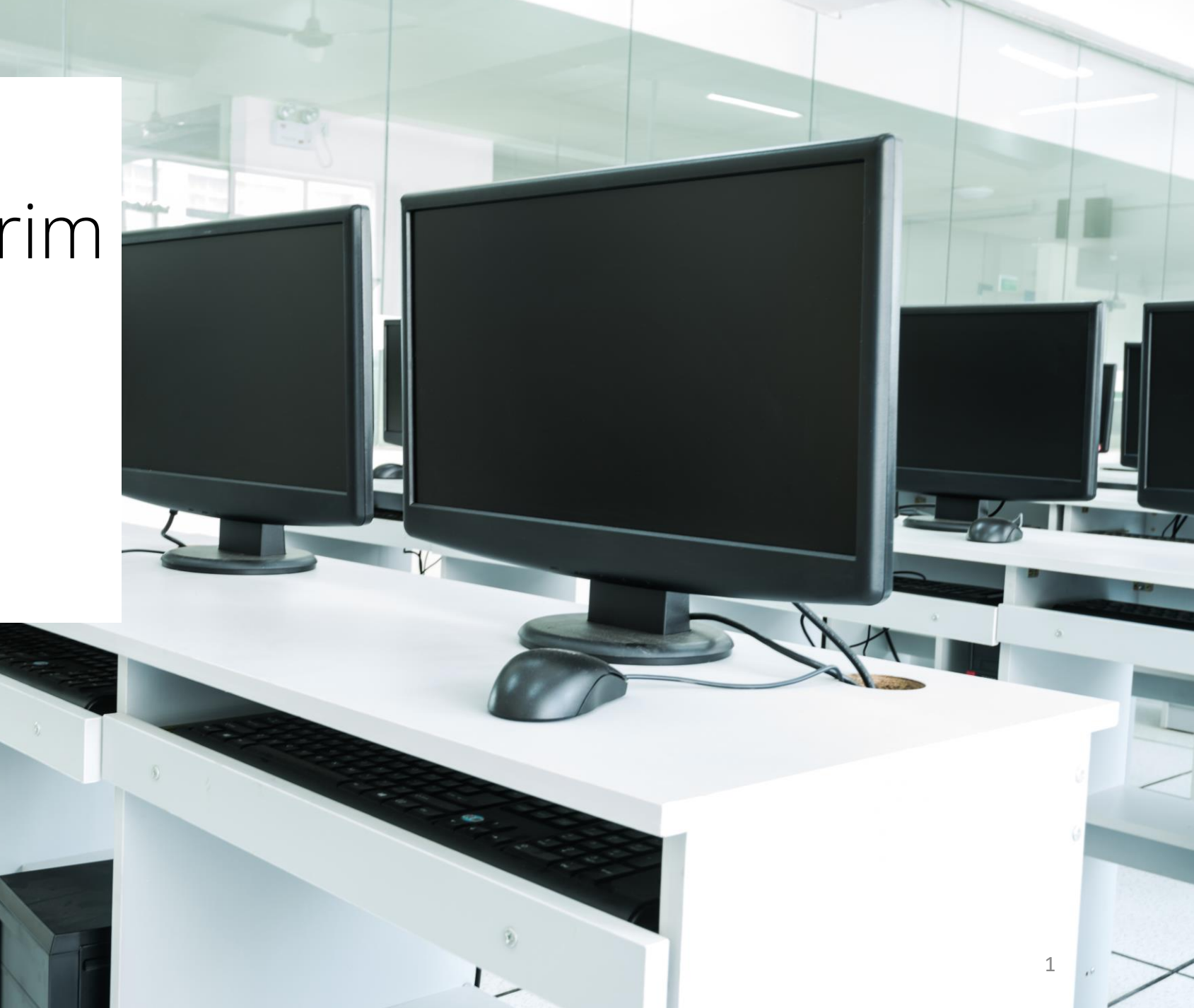

# Session Details

Test sessions can be entered manually, however; using an import/export data file is the most efficient way to put students in test sessions and classes. The module titled, *Student Registration and Class Setup* has specific directions for how to use the import function. The next few slides will provide guidance on manually creating test sessions.

**NOTE:** If you have already imported test sessions using the import functionality, you can skip to slide/page 8 titled *Session Management Basic Actions*.

# Four Process Steps for Creating Test Sessions

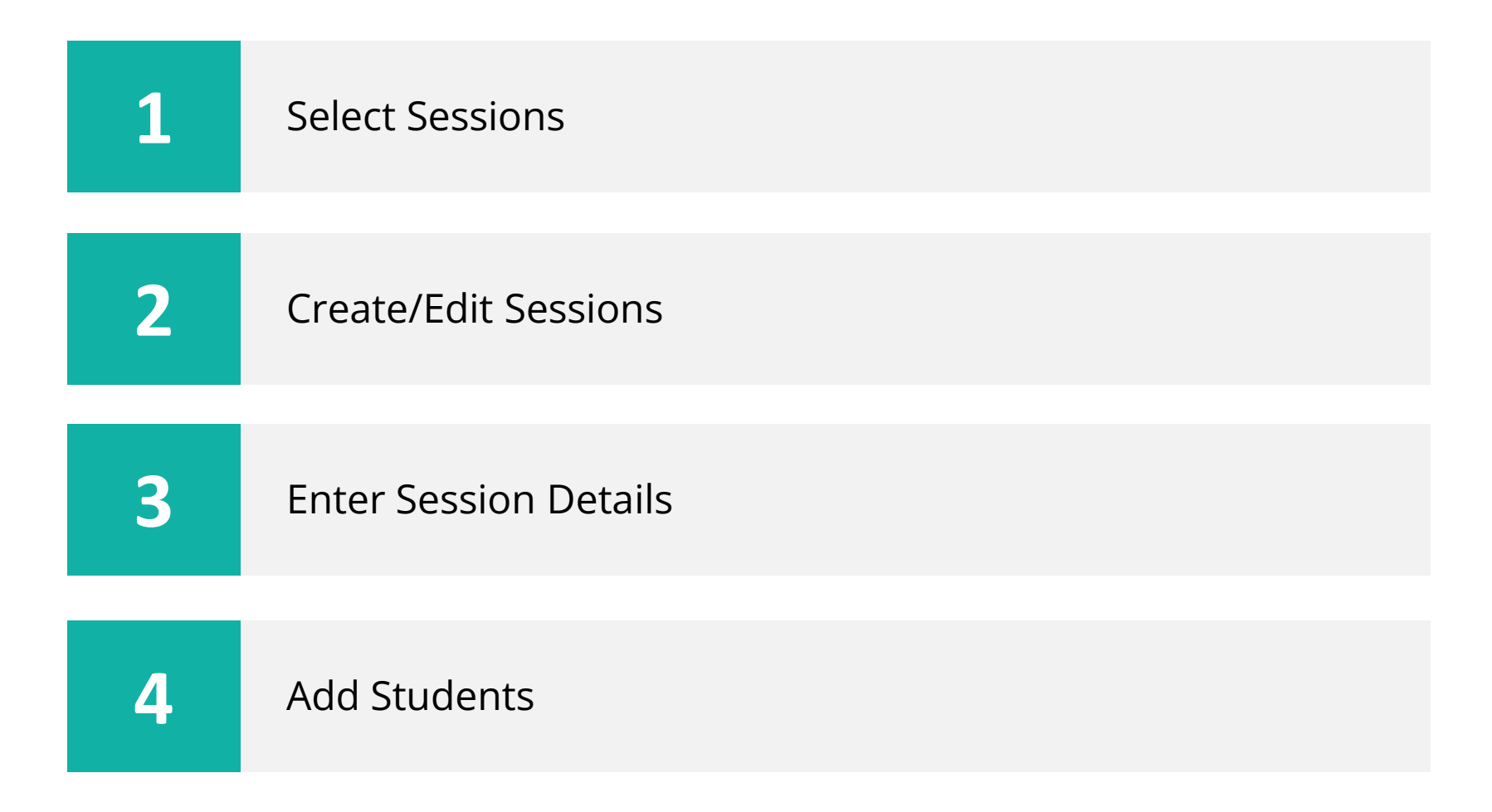

### Select Sessions

In PearsonAccess<sup>next</sup>, Sessions can be accessed from the left navigation menu.

1. Select the **Testing**  down arrow in the left menu to expand the dropdown options and choose **Sessions**.

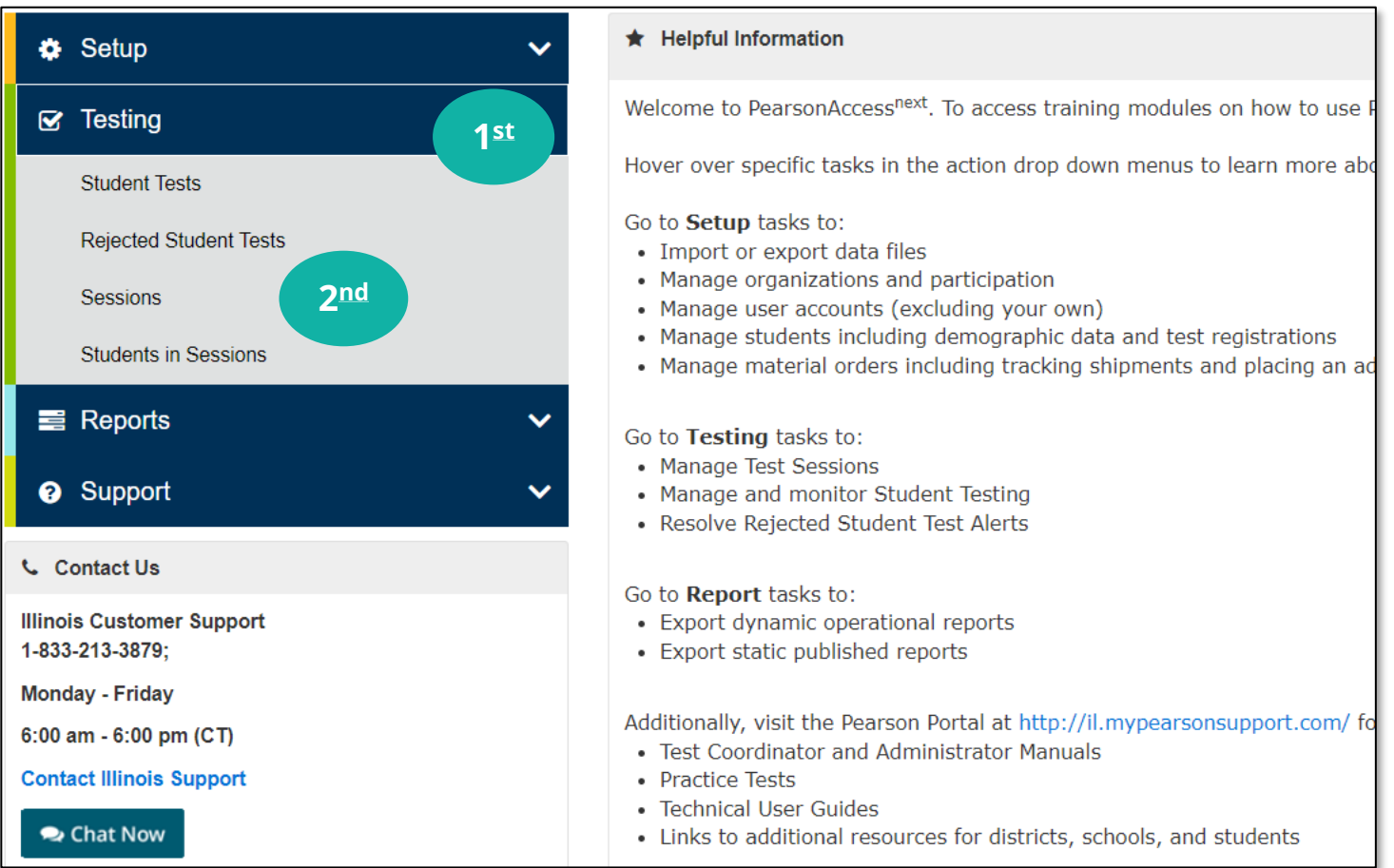

## Create/Edit Sessions

2. From the **Select Tasks**  dropdown, choose **Create/Edit Sessions**  then select the **Start** button.

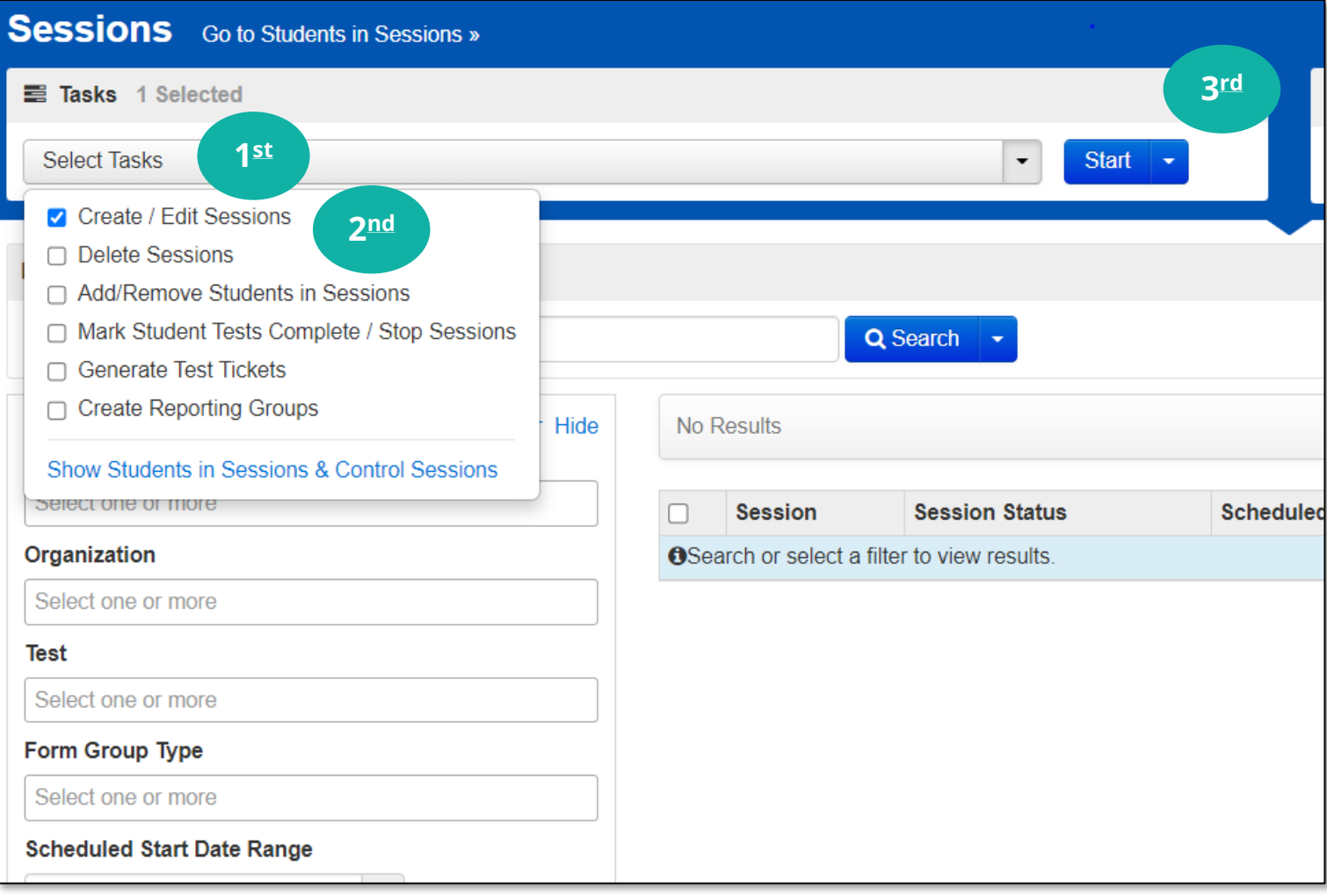

#### Enter Session Details

3. Complete the **Session Name**, **Test Assigned**, **Form Group Type**, **Precaching Computer**, **Organization**, and **Scheduled Start Date** fields. **NOTE:** Caching is not needed for the Interim Assessment. The **Precaching Computer** field is required in the PearsonAccess<sup>next</sup> system. Select the **Use Custom TestNav Settings** button and enter "No Cache" in the **Computer Name** 

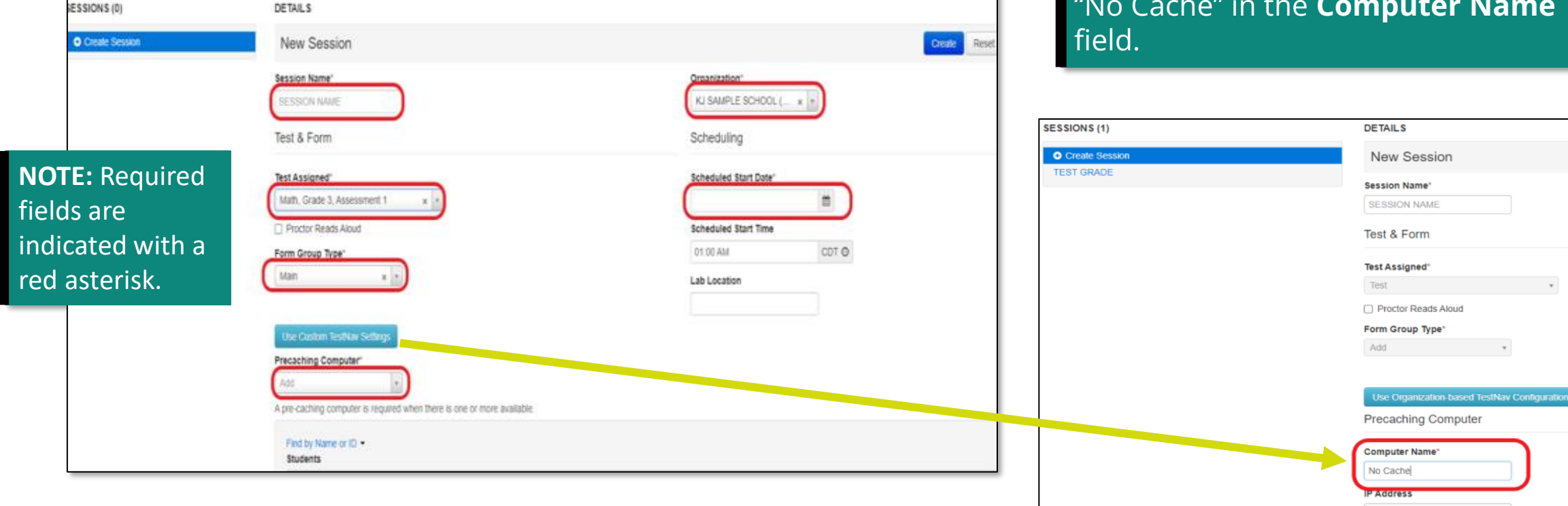

## Add Students

4. Add students to test sessions by searching for the student by name or student ID. After adding all students to the session, select the **Create Session** button. The session is now created.

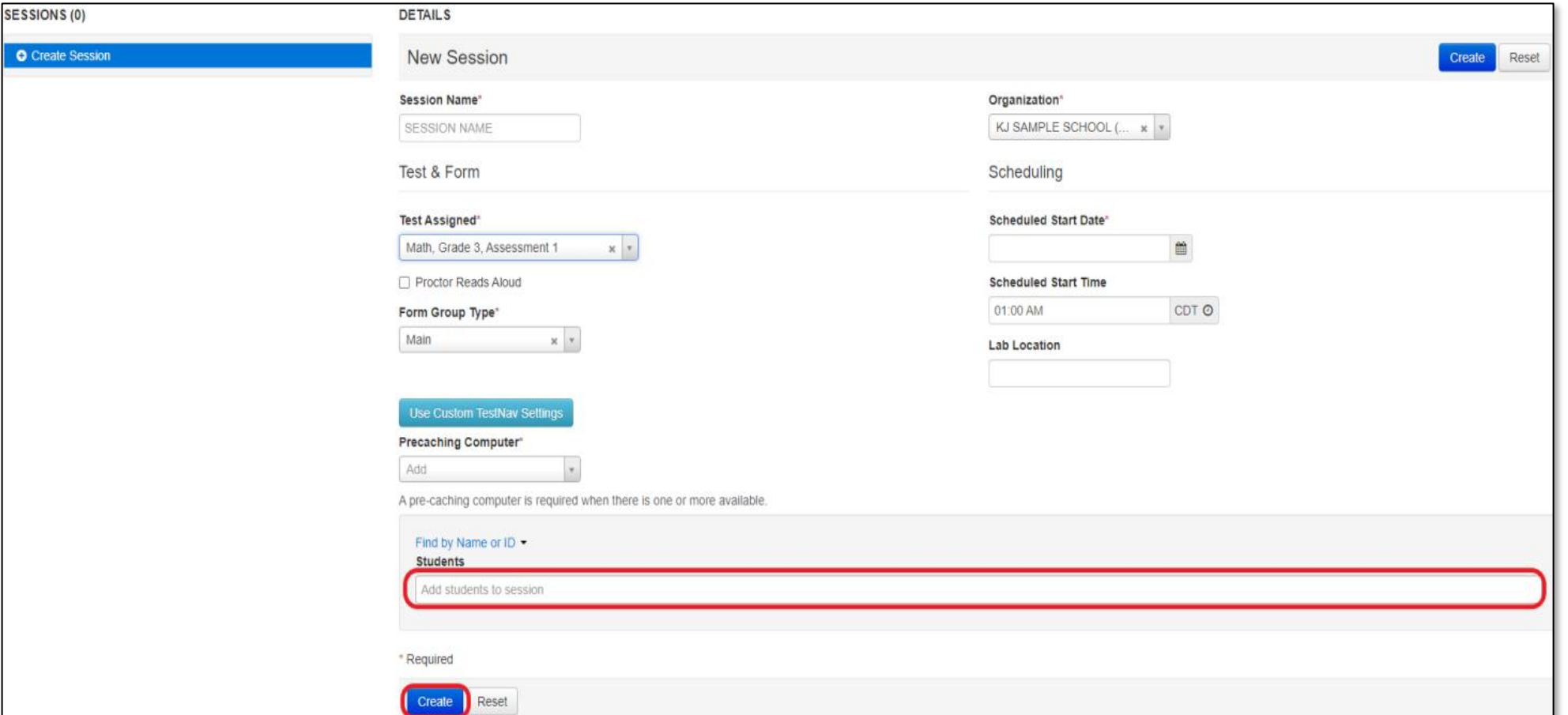

#### Session Management Basic Actions

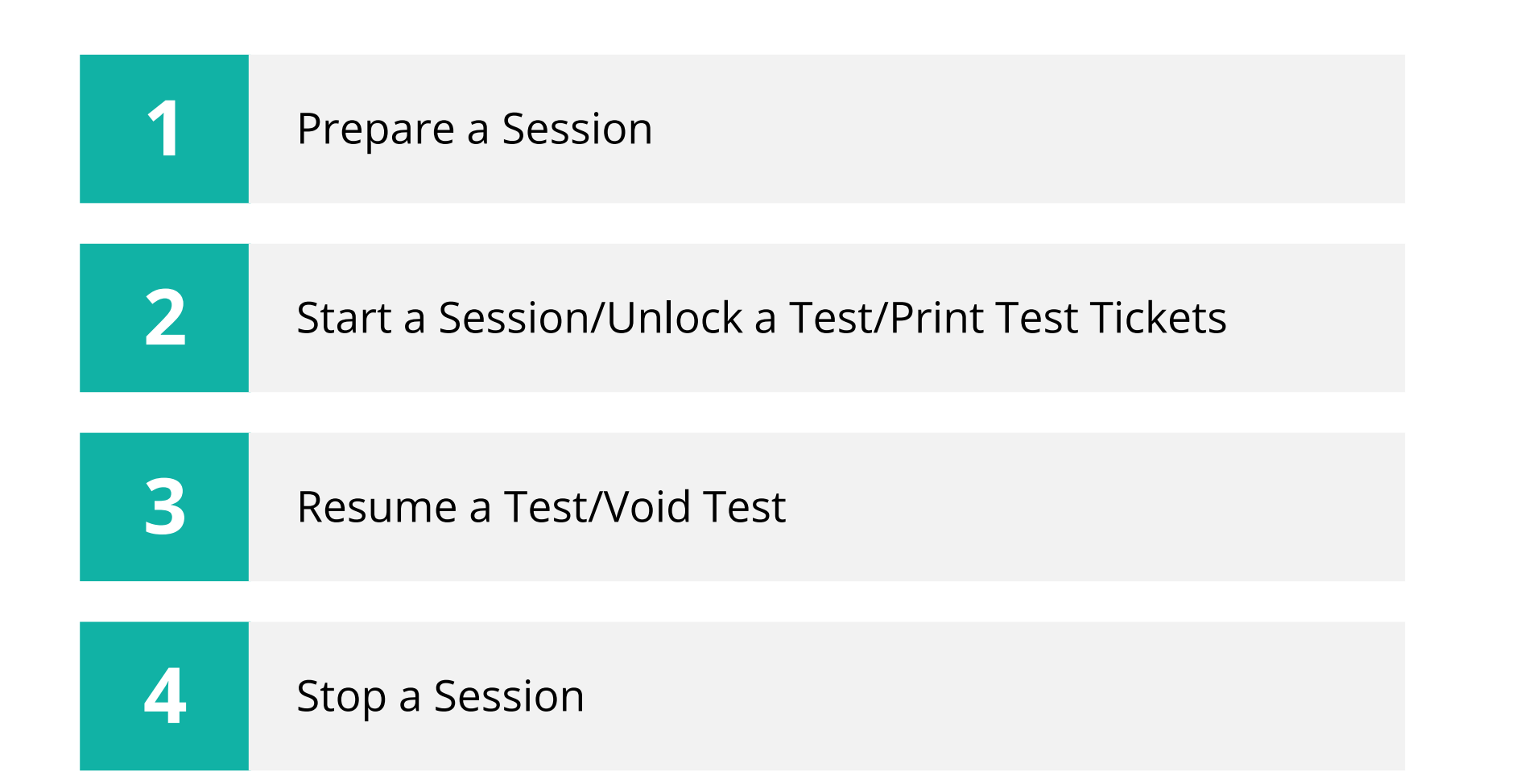

#### Prepare a Session

In PearsonAccess<sup>next</sup>, sessions can be accessed from the left navigation menu.

Select the **Testing** down arrow in the left menu to expand the dropdown options and choose **Sessions**.

**NOTE:** Scope and Sequence (Intelligent Test Blueprint or ITB) must be setup before preparing sessions.

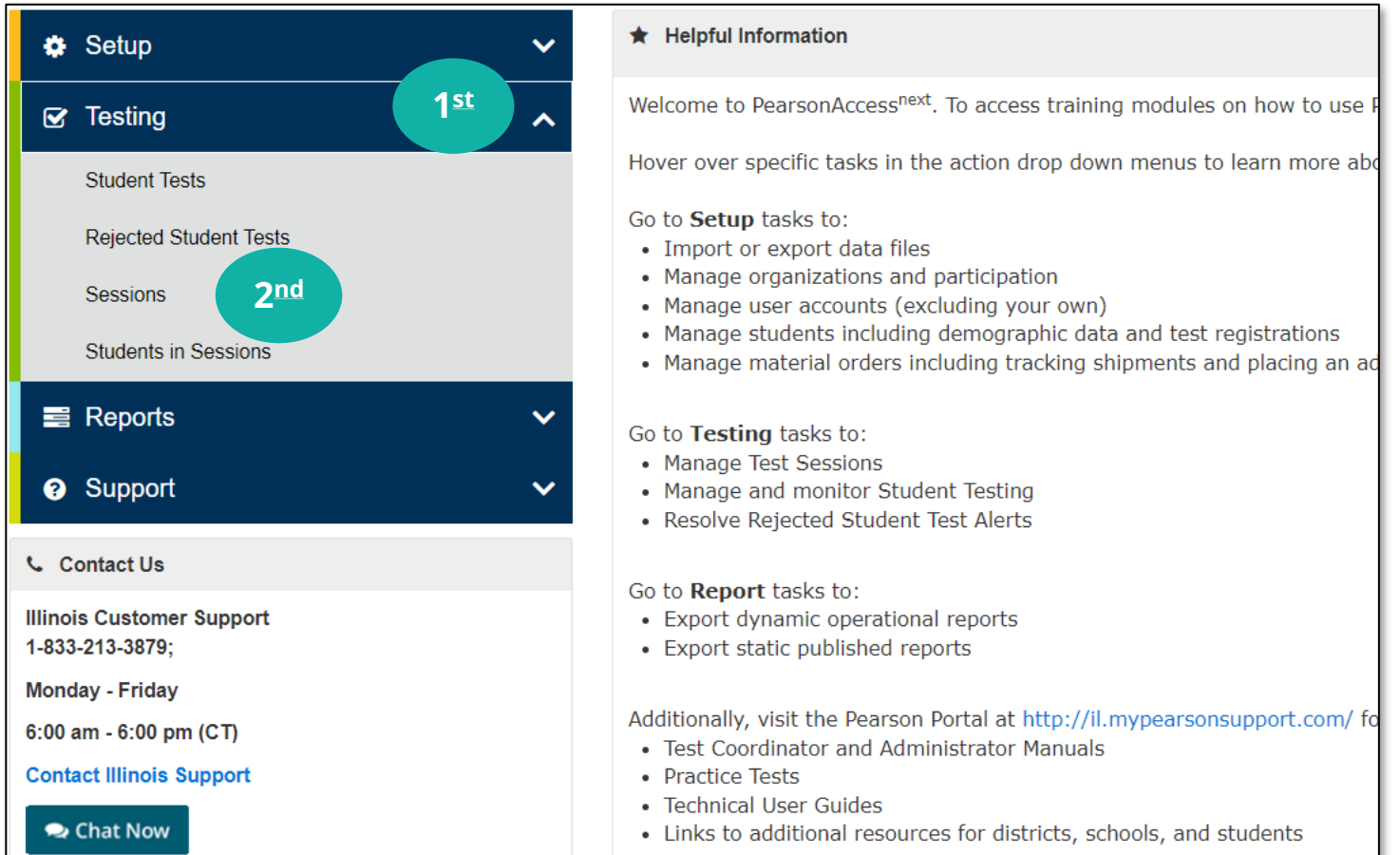

#### From the Sessions page, select the boxes for the test session(s) in the Sessions section.

![](_page_9_Picture_32.jpeg)

After selecting your test session(s), select **Go to Students in Sessions** in the top banner.

![](_page_10_Picture_17.jpeg)

Select the box next to the appropriate session in the Session List on the left side of the screen then select the **Prepare Session** button.

![](_page_11_Picture_17.jpeg)

The Session is now prepared and displays as "Ready" under the test name.

![](_page_12_Picture_12.jpeg)

#### Start a Session

Select the box next to the appropriate session(s) in the Session List on the left side of the screen. Select the **Start Session** or **Start All** (for multiple sessions) button.

![](_page_13_Picture_20.jpeg)

#### Start a Session (cont.)

The session(s) will display as "In Progress" under the test name.

![](_page_14_Picture_12.jpeg)

# Unlock a Test

![](_page_15_Picture_40.jpeg)

## Print Test Tickets

![](_page_16_Picture_59.jpeg)

To print Test Ticket(s), select the **Resources** dropdown. You have two options:

- **Print all for this session**
- **Print selected for this session**

Ticket(s) will have the username and password for the student to login to TestNav.

**NOTE:** To print Test Ticket(s) the user role of School Test Coordinator is required.

# Resume Students

Student tests will not need to be resumed on a regular basis. Students will only need to be resumed from an "Exited" Student Test Status if they accidentally logged out of TestNav or logged out due to an emergency (e.g., illness).

![](_page_17_Picture_38.jpeg)

#### Resume Students (cont.)

The student is now in a "Resumed" Student Test Status and can log into TestNav to resume testing.

![](_page_18_Picture_15.jpeg)

### Void Test

If a student completes a test with incorrect accommodations or needs to retest for another reason, the student test can be voided.

To void a student test:

1. Select the **Setup** down arrow from the left navigation menu to expand the dropdown options and choose **Students.**

![](_page_19_Picture_4.jpeg)

### Void Test (cont.)

- 2. Enter **State Student Identifier** to find the student and check the box next to the applicable **State Student Identifier.**
- 3. From the **Select Tasks dropdown,** choose **Manage Student Test,** then select the **Start** button**.**

![](_page_20_Picture_3.jpeg)

**4 th**

 $\overline{\phantom{a}}$ 

Start +

**Local Stu** 

## Void Test (cont.)

- 4. From the **Student Tests** box, select the completed test that needs to be voided.
- 5. Check box to **Void Test Score Code** and select **Void Test Score Reason**, then select **Save.**

The selected Test will have (VOIDED) next to it to confirm the test is Voided.

![](_page_21_Picture_58.jpeg)

# Void Test (cont.)

The student will need to have a new test assignment to retest.

- 1. From the **Manage Student Test** screen, click on **Create Student Tests**.
- 2. Complete the **Student**, **Test**, **Organization**, **Test Format,** and **Accommodation Consideration** fields then select the **Create** button.

![](_page_22_Picture_81.jpeg)

#### Stop Session

You can select the **Stop Session** button once all students have completed testing and are in "Completed" status.

**NOTE:** Although stopping sessions is required for IAR, it is not required for the Interim Assessments. However, it may be a good tool for managing test sessions.

![](_page_23_Picture_39.jpeg)

# Customer Support

Illinois Customer Support 1-833-213-3879

#### Monday - Friday 6:00 am - 6:00 pm (CT)

Pearson Illinois customer support is a technical resource for schools and districts participating in the Interim Assessments.

![](_page_25_Picture_0.jpeg)